# NEVADA EDIT

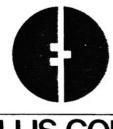

**ELLIS COMPUTING** 

SOFTWARE TECHNOLOGY

NEVADA EDIT

Users' Reference Manual

Copyright (C) 1981 by Ellis Computing

Ellis Computing 3917 Noriega Street San Francisco, CA 94122 (415) 753-0186

# DISCLAIMER

All Ellis Computing computer programs are distributed on an "AS IS" basis without warranty.

ELLIS COMPUTING makes no warranties, expressed or implied, including, but not limited to, the implied warranties of merchantability and fitness for a particular purpose. In no event will ELLIS COMPUTING be liable for consequential damages even if ELLIS COMPUTING has been advised of the possibility of such damages.

# NEVADA EDIT

# A TEXT EDITOR FOR CP/M

# TABLE OF CONTENTS

| SECTION |         |      |      |                |        |     |      |     |    |     |     |   |    |
|---------|---------|------|------|----------------|--------|-----|------|-----|----|-----|-----|---|----|
| 1       | INTRODU | JCTI | ON   |                |        |     | •    |     |    |     |     |   | 4  |
| 2       | OPERAT  | ING  | PR   | OCEI           | DUR    | ES  |      |     |    |     |     |   | 5  |
|         | HARI    | DWAR | E I  | REQU           | JIR    | EME | NTS  |     |    |     |     |   | 5  |
|         |         |      |      |                |        |     | ENTS |     |    |     |     |   | 5  |
|         | FIL     | ES C | N I  | DIST           | rri    | BUT | ION  | DIS | KE | TTE |     |   | 5  |
|         | GET'    | TING | S    | TAR            | red    |     |      |     |    |     |     |   | 5  |
|         | EXE     | CUTI | NG   | ED:            | ΙT     |     |      |     |    |     |     |   | 7  |
|         | STA     | RTUP | •    |                |        |     |      |     |    |     |     |   | 7  |
|         | MEM     | ORY  | US   | AGE            |        |     |      |     |    |     |     |   | 8  |
|         |         | MINA |      |                |        |     |      |     |    |     |     |   | 8  |
| 3       | EDITOR  |      |      |                |        |     | _    |     |    |     |     |   | 10 |
| 3       |         | SOR  |      |                |        | TNO | ; ;  |     | •  |     | Ī   |   | 10 |
|         |         | SOR  |      |                | - 0    |     |      | :   | •  | •   | . 5 | : | 13 |
|         |         | SOR  |      |                | CRE    | FN  | •    |     | •  |     | •   | : | 14 |
|         |         | EEN  |      |                |        |     | •    | •   | •  | •   | •   | : | 15 |
|         | TAB     |      | S.C  |                |        | ıG  |      | •   | •  | •   | •   |   | 16 |
|         |         | ING  | · CF | * DC           | •      | •   | •    | •   | •  | •   | •   | • | 17 |
|         |         |      |      |                |        | . • | •    | •   | •  | •   | •   | • | 18 |
|         |         | TINU |      |                |        |     | •    | •   | •  | •   | •   | • |    |
|         |         | ERT  |      |                |        |     | •    | •   | •  | •   | •   | • | 19 |
|         |         | ETE  |      |                |        |     | •    | •   | •  | •   | •   | • | 20 |
|         |         | ERT  |      |                |        |     | •    | •   | •  | •   | •   | • | 21 |
|         |         | ERT  |      |                | BEL    | OW  | •    | •   | •  | •   | •   | • | 22 |
|         |         | ETE  |      |                | •      | •   | •    | •   | •  | •   | •   | • | 23 |
|         |         | NK F |      | AIN            | INC    | L:  | INE  | •   | •  | •   | •   | • | 24 |
|         | REP     | EAT  | •    | •              | •      | •   | •    | •   | •  | •   | •   | • | 25 |
|         | EXI     | Т -  | NO   | RMA            | L      |     |      |     |    |     |     |   | 26 |
| 15      | EXT     | END  | ED   | COM            | MAN    | IDS |      |     |    |     |     |   | 27 |
|         | EXI     | Т -  | AB   | ORT            |        |     |      |     |    |     |     |   | 28 |
|         | VAR     | IAB  | LE   | TAB            |        |     |      |     |    |     |     |   | 29 |
|         | BLO     | CK ( | COP  | Y              |        |     |      |     |    |     |     |   | 30 |
|         |         | CK I |      |                |        |     |      |     |    |     |     |   | 31 |
|         |         | FUN  |      |                |        |     |      |     |    |     |     |   | 32 |
|         |         | ST   |      |                |        |     |      |     |    |     |     |   | 33 |
|         |         | TL   |      |                |        |     | -    | -   |    |     |     | 0 | 34 |
|         |         | RT   |      |                | 1.7    | - 5 |      |     |    |     |     |   | 35 |
|         |         | FI   |      |                | •      | •   |      | •   |    |     |     |   | 36 |
|         |         | LAC  |      | •<br>• A TO TO | FDI    |     | •    |     | •  | •   | •   | • | 37 |
|         |         | ERT  |      |                | LKI    | ٠.  | •    | •   | •  | •   | •   | • | 39 |
|         |         |      |      |                | •      | •   | •    | •   | •  | •   | •   |   |    |
|         |         | ST   |      |                | . 1076 |     |      | •   | •  | •   | •   | • | 4( |
| 4       | ERROR   |      |      |                |        |     |      |     | •  | •   | •   | ٠ | 4  |
| 5       | CONFIC  |      |      |                |        |     |      |     |    | •   | •   | • | 4: |
| SOFTWAR |         |      |      |                |        |     |      | •   | •  | •   | •   | • | 4  |
| CORRECT | TONS AN | ID S | UGC  | EST            | ידח    | NS  | _    |     |    |     |     |   | 46 |

CP/M and MP/M are trademarks of Digital Research Corp.

## SECTION 1

# INTRODUCTION

The EDIT command initiates execution of a text editor program intended for use with the CP/M operating system. When the EDIT command is given, the named file is read into memory and the first screenful of lines are displayed. The user may then either edit the file using single-letter control character commands, or, in the case of a new file, simply begin entering text as though on a typewriter, with all typed material appearing on the screen and all editor commands available for making corrections.

The single-letter control character commands make it possible to move the cursor anywhere on the screen, or to move through the file so that any desired screenful of lines are visible. Characters or entire lines may be inserted, deleted, or moved from one part of the file to another. Text may be scrolled up and down, i.e., it is possible to move either backwards or forwards in a file and to stop this process when the desired part of the file is visible. There are also provisions for searching a file for particular strings of characters, replacing every occurrence of a given string with another string, and inserting another whole file into the text being edited.

At the conclusion of editing, the file may be written back to itself as an update, or it may be written to another named file, if several slightly different versions of one file are needed, or if a back-up of the same file is desired. Editor commands may also be used to divide a file into two or more files, if the original file becomes too long. The entire edited file is in memory at once, so it is even possible to choose NOT to save the file after editing. (This feature might be used if you made extensive corrections and suddenly realized they were not appropriate.)

This editor accepts lines containing no more than the screen width as specialized for your machine. Lines longer than the specialized line length are broken into two or more lines as required. Each continuation line begins with a (+) plus sign (user changeabe). When the file is written back to the disk the (+) signs are removed and the lines concatenated. There is no minimum line length.

#### SECTION 2

## **OPERATING PROCEDURES**

# HARDWARE REQUIREMENTS

- 1. 8080/280/8085 microprocessor.
- 2. A minimum of 32K RAM.
- 3. Any disk drive.
- 4. CRT or Video display and keyboard.

# SOFTWARE REQUIREMENTS

Digital Research Corp's CP/M operating system Version 1.4 or 2.2. CP/M is a trademark of Digital Research Corp.

#### FILES ON THE DISTRIBUTION DISKETTE

NVEDIT.COM is the text editor program.

NVEDIT.ERR is the error message file and is always on the default drive.

NVEDIT.PRN is the assembly language source code that can be used for special default modifications.

READ-ME.TXT contains new information not in the manual.

EDTKEY.COM is used to reassign key functions.

#### FILES NOT ON THE DISKETTE

EDIT.COM this file will be created for your CRT.

# GETTING STARTED

First, prepare a CP/M system's diskette for use as your NEVADA EDIT operations diskette. Make sure this disk has enough room for the files that will be added to it. You may have to delete some other files before taking the next step.

Then insert the newly created CP/M diskette in disk drive A, and insert the NEVADA EDIT diskette in drive B and type Control C to initialize CP/M. Now copy all the files from the NEVADA EDIT diskette onto the CP/M diskette.

PIP A:=B:\*.\*[V]

If you get a write error during this step it's CP/M's way of letting you know the disk is full and you will have to erase some more files and start over.

On single drive systems, use the single drive copy program that comes with your hardware system to copy over the files. Consult your hardware dealer for more information.

At this point, put the NEVADA EDIT diskette in a safe place. You will not need it unless something happens to your operations diskette. By the way, back up your operations diskette with a copy each week! If your system malfunctions you can then pat yourself on the back for having a safe back up copy of your work.

Now, boot up the newly created NEVADA EDIT operations diskette. Notice that CP/M displays the amount of memory for which this version of CP/M has been specialized.

Editing should be done on the same CP/M version or one of larger memory.

Next, configure NEVADA EDIT for your CRT or Video Display by issuing the Command:

#### A>NVEDIT<CR>

The program will present you with a choice of Terminals and prompt your next steps. EDIT.COM will be created on the default drive by the process, so make sure their is 16K disk space available. This is the EDIT program configured to your equipment.

If your terminal is listed, you need do no more than press one key in order to proceed. If your terminal is not listed, press "U" for unknown, and you will be asked a series of questions about its characteristics. See Section 5 for an example of the interaction involved in the configuring process.

If your computer is an Apple, you must run the Microsoft program to configure the Softcard (TM of Microsoft): MBASIC CONFIGIO Select the Soroc IQ-120 as your software terminal. Also, using the CONFIGIO, delete the reasignment of all control keys. If you are using the Videx 80 column board on your Apple, the Control-A key has been reassigned to Control-S and the Control-S key has been reassigned to Control-D, because Videx uses Control-A for the upper-lower case switch.

The file NVEDIT.PRN contains information for further configuring to meet special needs or to change keys used for special functions. For example, some models of Televideo terminals that do not respond to codes for insert line or delete line require that you use this method to obtain these functions. Select the Televideo choice when you run NVEDIT and if these functions do not work, then use DDT to place a zero in the IL and DL locations. This will force a rewriting of the screen for these functions.

The NVEDIT.COM file is no longer needed on the disk and can

be removed if you need the disk space.

## EXECUTING EDIT

This section provides a general overview of the operation of EDIT.

#### FORMAT-1:

EDIT from-file(CR>

#### FORMAT-2:

EDIT from-file [to-file] <CR>

## DESCRIPTION:

#### where:

file = [unit:]file-name[.file-type]

[ ] = optional parameters

from-file = the file that contains the text to be
 edited. This file will be loaded into
 memory when the EDIT command is entered.

to-file = the file to which the edited file will
 be written at the conclusion of
 editing. If no [to file] is specified,
 the file is written back to the
 from-file.

The editor uses all the memory up to the bottom of CP/M. Warning, if you are using several different machines each with the same amount of memory, sometimes the bottom of CP/M will be lower on one machine because of blocking routines in CP/M.

#### STARTUP

A>EDIT from-file(CR>

The from-file is read from the disk into memory for editing. If the named file does not exist, the editor asks whether a new file by that name should be created:

#### FILE IS NON-EXISTENT. CREATE?

If the character 'Y' is typed, the file will be created with the specified type or the default type e.g.(.CBL), and the new (empty) file will be loaded into memory. (This procedure is one of the ways of creating a new file in CP/M). If a character other than 'Y' is typed, control will return to CP/M.

When a file is loaded successfully, the following information is presented:

BYTES FREE 12345 DECIMAL C/R TO CONTINUE

As soon as the carriage return (C/R) is entered, the first screenful of the file is displayed, with the cursor at line 1 and character 1 (column 1). If the file contains just a few lines, the remainder of the screen will be filled with blank characters. The file is now ready for editing.

# MEMORY USAGE

The EDIT program is read into memory starting at location 100H. The from-file is then read into a file area beginning just after the EDIT program code, and ending at the top-of-memory as indicated by CP/M.

The entire from-file must fit into available contiguous memory. If an edit operation would increase the size of a file so that the text would no longer fit in the text area, a message appears on the cursor line:

FULL - TYPE CONTROL O

The offending operation will not be performed. After typing the <u>Control</u> and Q keys simultaneously, the user should either shorten the file by removing text, or leave the editor by typing the <u>Control</u> and F keys. If the second alternative is chosen, the file will be written back onto the disk; the editor can then be used to create a continuation file, or to split the large file into two smaller files, so that further additions can be made to each. (The discussion of EN and ST, later, contains a step-by-step procedure for spliting a file.)

#### TERMINATION

There are two ways to terminate the editing of a file:

1. Control and F keys terminate EDIT and update the file.

If a to-file was specified in the EDIT command, the contents of the text area is written to that file. If the to-file

parameter was omitted from the EDIT command, the from-file is updated with the edited material. (Remember that when you write to a file, you write over the previous contents of that file.)

 Control and V keys followed by AB (CR) aborts the EDIT program.

If you do not wish to save the file in memory by writing it to the to-file, type <a href="Control">Control</a> V and then enter "AB" followed by a carriage return.

CREATING YOUR FIRST FILE A walk through.

On your system type:

EDIT SAMPLE <CR>

the following message will apear:

NEVADA EDIT (C) COPYRIGHT 1981,1982 ELLIS COMPUTING REV 2.2 terminal name

A:SAMPLE CBL IS NON-EXISTANT. CREATE (Y/N)? y type y <cr>

BYTES FREE 33196 DECIMAL (space available on your system) C/R TO CONTINUE type <cr>

at this point the entire screen is blank

so type your name or something. and type a carriage return for next line.

THE GOOD GUYS AT ELLIS COMPUTING(cr) an example.

now type Control-F the following message appears:

\*\*\* EDITOR EXIT 00028 DECIMAL FILE COUNT

OK TO WRITE TO "A: SAMPLE CBL"? Y you type y

and were are back to cpm. the file can be displayed by typing:

TYPE SAMPLE.CBL<CR>

## SECTION 3

## EDITOR COMMANDS

In the introduction to this manual, it was explained that the editor can be used for two purposes. By entering the EDIT command and the name of a file that does not yet exist, one can create that file and use the editor to enter text (e.g., a program, a letter) for the first time. In this context the control character commands permit corrections to be made conveniently; it is possible to retype words, restructure paragraphs or other segments of text, without having to retype the surrounding material. The other use of the editor is to make alterations in existing text files (probably created in the same editor on an earlier occasion).

Below is a list of the control keys used by the editor. A more complete description of each command is given after the list. To enter a control character, type the <a href="Control">Control</a> key and the named letter key at the same time.

# CONTROL KEYS:

| Control W | - move the cursor up one line                                   |
|-----------|-----------------------------------------------------------------|
| Control Z | - move the cursor down one line                                 |
| Control A | - move the cursor left one character                            |
| Control S | - move the cursor right one character                           |
|           | - move cursor to next tab stop                                  |
| Control E | - scroll file up one line                                       |
| Control X |                                                                 |
| Control R | <ul> <li>scroll file up one half screen</li> </ul>              |
| Control C |                                                                 |
| Control N | - home cursor to line 1, column 1                               |
| Control Q | <ul> <li>cursor to mid screen; also escape from FULL</li> </ul> |
| Control T | <ul> <li>toggle insert character mode; ON/OFF</li> </ul>        |
| Control Y | <ul> <li>repeat next command n times</li> </ul>                 |
| Control G | <ul> <li>delete character under cursor</li> </ul>               |
| Control B | - insert line above cursor                                      |
| Control P | - delete line                                                   |
| Control O | <ul> <li>initiate string search mode</li> </ul>                 |
| Control L | <ul> <li>continue search for string</li> </ul>                  |
| Control V | - set TAB/BLOCK MOVE/NULL/LL/FL/ST/EN/PA/IF/TS/AB               |
| Control U | - execute TAB / BLOCK MOVE                                      |
| Control F | <ul> <li>exit editor with file update</li> </ul>                |
| Control M | - same as RETURN (below)                                        |
|           | - same as LINEFEED (below)                                      |
| Control H | - same as BACKSPACE (below)                                     |

# OTHER KEYS:

| TAB       | <ul> <li>move cursor to next tab stop (Control I)</li> </ul>                                                           |
|-----------|----------------------------------------------------------------------------------------------------|
| RETURN    | - insert line below cursor (Control M)                                                                                 |
| LINE FEED | <ul> <li>delete all text to the right from the cursor<br/>and position cursor one line down<br/>(Control J)</li> </ul> |
| BACKSPACE | <ul> <li>backspace and erase a character (Control H)</li> </ul>                                                        |
| DELETE    | - (or RUBOUT) same as backspace                                                                                        |

## CURSOR POSITIONING

# CURSOR POSITIONING

FUNCTION: To position the cursor on the screen.

COMMANDS:

Control Z Control A Control S

#### DESCRIPTION:

The cursor positioning commands do not affect the contents of the file in memory; their purpose is to move the cursor to the desired position on the screen, so that insertions or changes may be made there.

Control W move cursor up one line
Control Z move cursor down one line
Control A move cursor left one character
Control S move cursor right one character

Note that the keys A, S, W, Z form a diamond on the keyboard.

Some keyboards also contain special cursor control keys such as the left arrow, right arrow, up arrow and down arrow. These keys are used without the <u>Control</u> key to move the cursor left, right, up or down, as <u>above</u>.

The cursor marks the position at which the next typed character will appear on the screen (and so, also, in the file in memory). In general, any character entered from the keyboard, except a control character, will replace the character at the cursor position. (There is a special command that makes it possible to insert text at the cursor position without "typing over" any other characters. That command, the INSERT CHARACTER command, will be described later.)

CURSOR HOME

CURSOR HOME

PAGE 13

FUNCTION: To move the cursor to the home position.

COMMAND:

Control N

DESCRIPTION:

This command causes the cursor to be moved to line 1 and character position 1.

# CURSOR MID SCREEN

CURSOR MID SCREEN

FUNCTION: To move the cursor to mid screen.

COMMAND:

# Control Q

# DESCRIPTION:

This command causes the cursor to be moved to the mid screen line and character position 1.

This command has another unrelated function described earlier in the discussion of how the editor uses memory. It is used as an escape from the memory FULL condition.

Because these functions are useful in two completely different contexts, there is never any ambiguity as to the user's intentions.

## SCREEN SCROLLING

## SCREEN SCROLLING

FUNCTION: To scroll the screen up or down.

## COMMANDS:

Control E Control X Control R Control C

## DESCRIPTION:

Screen scroll commands are provided to allow the file to be "rolled" through the screen area until the desired file line is reached. Scrolling UP moves the file upward across the screen, so that a LATER part of the file becomes visible; scrolling DOWN moves the file downward across the screen, so that an EARLIER part of the file becomes visible.

Control E scroll up one line
Control X scroll down one line
Control R scroll up one half screen
Control C scroll down one half screen

#### NOTE:

The scrolling of one half screen can be changed to a full screen by changing one byte in the common table. See the NVEDIT.PRN file for the location.

TAB TAB

FUNCTION: To move the cursor to the next tab stop.

COMMAND:

# TAB or Control I

#### DESCRIPTION:

This command moves the cursor to the first tab stop to the right of the present cursor position, or to the first character position in the line, if there are no tab stops to the right of the cursor. Tab stops are set and cleared by means of the TS command (one of the "extended commands" described later).

## NOTE:

During the initial configuration procedure the default tab stops are established by the user. If you will be writing NEVADA COBOL programs you may want to set the tab stops at col 6, 10, 12, 14, 16, etc., or if you prefer the ANSI-74 COBOL tab stops, they are 8, 12, 14, 16, etc.

STRING SEARCH

STRING SEARCH

FUNCTION: To search the file for occurences of a string of characters.

COMMAND:

# Control O

#### DESCRIPTION:

When this command is given, the screen is cleared and a colon (:) appears. At this point the editor expects to receive an input line consisting of one to thirty-nine characters and a carriage return. The input line becomes the search string. Any occurrence of the string, regardless what characters precede or follow it, will be recognized as a match. Therefore, it is unnecessary to enter more characters than are required to define the text uniquely, i.e., "the qu" can be used to locate a line containing "the quick brown fox.".

After accepting the input string, the editor searches the file, beginning at the first line of the file and ending at a matching string or the end of the file, whichever is encountered first. Upon finding a matching string, the editor positions the line containing the match at the first line on the screen. If no match is found before the end of the file, the first screenful of lines of the file are displayed. If a match is found, the search may be continued to the next match of the same string; see the Control L command on the next page.

To search the entire file, type <u>Control</u> O, and enter the search string. If the <u>Control</u> L <u>command</u> is used to search from each string match to the next, all occurrences of the input string will eventually be found.

NOTE: This command is very useful for correcting errors in COBOL and other programs. If the compiler indicates an error at line number 1234, you could use the search command to locate and display that line number, and then make the correction.

# CONTINUE SEARCH

CONTINUE SEARCH

FUNCTION: To continue a string search.

COMMAND:

Control L

# DESCRIPTION:

After a string has been located with the <u>Control</u> O command, the <u>Control</u> L command may be used to search for the next occurrence of the same string. This command causes the editor to start searching with the first line below the current cursor line and continue until a matching string is found or until the end of file is reached. The <u>Control</u> L command may be given as often as is desired.

# INSERT CHARACTER

# INSERT CHARACTER

FUNCTION: To toggle the insert character mode switch

(on-off-on...).

COMMAND:

Control T

## DESCRIPTION:

Any input from the keyboard, other than an editor command, is placed in the file in one of two modes. These modes, normal and insert, are determined by the Control T command. Each entry of Control T changes the input mode, i.e., if insert mode is on when command is given, the command will turn it off.

When insert mode is OFF, as it is when the editor is loaded and whenever the cursor is moved to a new line, each input character is placed at the cursor location, and the cursor moves to the right one place. When insert mode is on, however, each character is inserted into the file at the cursor position, moving the character at that location, and any characters to the right of the cursor, one position to the right. If the line resulting from such an insertion is more than the number of columns on a screen line, all characters exceeding the line length are lost.

# DELETE CHARACTER

DELETE CHARACTER

FUNCTION: To delete the character under the cursor.

COMMAND:

Control G

# DESCRIPTION:

The delete character command removes the character at the current cursor position and moves each character to the right of the cursor one position left.

# INSERT LINE ABOVE

INSERT LINE ABOVE

FUNCTION: To insert a line above the current cursor line.

COMMAND:

Control B

# DESCRIPTION:

The line insert control moves the file down one line from the cursor, and inserts a new blank line at the old cursor position. The cursor is moved to the first character position of the new line. Use this command to insert a new line 'above' the current line.

## INSERT LINE BELOW

INSERT LINE BELOW

FUNCTION: To insert a line below the current cursor line.

COMMAND:

RETURN or Control M

## DESCRIPTION:

Carriage return scrolls up one line and inserts a blank line in the file. The cursor is moved to the first character position of the new line. Use RETURN to insert a line 'below' the current cursor position. No characters on the current line are deleted.

This command is used most frequently, for example, when entering a NEVADA COBOL program. At the end of each statement you normally "hit" the return key (enter on some machines) to create the next line and position the cursor to the first position of the new line.

DELETE LINE DELETE LINE

FUNCTION: To delete the current cursor line.

COMMAND:

Control P

DESCRIPTION:

This control removes the current cursor line from the file.

NOTE:

Position the cursor anywhere on the line to be deleted by using the cursor control keys. Then type the Control P keys and "behold" the line is gone and the text is scrolled up.

# BLANK REMAINING LINE

# BLANK REMAINING LINE

FUNCTION: To blank the remaining part of a line.

COMMAND:

LINEFEED or Control J

# DESCRIPTION:

Linefeed deletes the character at the cursor position and all characters in that line to the right of the cursor (right truncation). After the characters have been deleted, the cursor is placed at the first character position of the following line, and the file is scrolled up one line.

REPEAT

REPEAT

FUNCTION: To repeat a command.

COMMAND:

# Control Y

#### DESCRIPTION:

This command has three parts: 1) the <u>Control</u> and Y keys typed together, 2) the command to be repeated (a combination of <u>Control</u> and some other key), and 3) a character representing the number of times the command should be repeated. The three parts of the command should be entered in order, without blanks between them. Enter a carriage return only after the third item in the command.

During the execution of a <u>Control</u> Y command, the cursor disappears from the screen. If you are editing a file and the cursor unexpectedly disapears, assume that you have given the command by accident, and enter a repeat command that will not affect the contents of your file, e.g., repeat the Control S command once.

The editor determines how many times a command will be repeated by considering the third item of the command with an ASCII bias of 30 Hexadecimal. Thus, the characters 1 through 9 are taken to represent the corresponding numerical values; to designate a numerical value greater than 9, type the character whose hexadecimal ASCII value is 30 greater than the number you want to represent.

#### EXAMPLE:

1

To delete 9 characters from the current cursor position, type the following line (without the intervening blanks):

Control Y Control H 9 (CR>

EXIT - NORMAL

EXIT - NORMAL

FUNCTION: To exit from the editor.

COMMAND:

# Control F

# DESCRIPTION:

This command is the normal means of exit from the editor.

When the Control and F keys are typed simultaneously, the following information appears on the screen:

12345 DECIMAL COUNT

... byte count of file

OK TO WRITE TO "FILE-NAME"?

Type 'Y' to write to the to-file and return to CP/M. If the command was entered accidently, the user can type another letter and return to the text area. The editor will re-display the file with the cursor and file position just as it was before the exit command was given.

If a to-file was specified in the EDIT command, the contents of the text area is written to that file at the conclusion of editing. If the named to-file does not exist on the disk, it is created with the specified type or .CBL, the default type. If the to-file parameter was omitted from the EDIT command, the from-file is updated with the edited material. (Remember that when you write to a file, you write over the previous contents of that file.)

EXTENDED COMMANDS

EXTENDED COMMANDS

FUNCTION: To make additional commands available.

COMMAND:

Control V

DESCRIPTION:

The function of the <u>Control</u> V command is really to make eleven other commands available. Three of these commands determine the function to be associated with <u>Control</u> U (until that function is altered by another <u>Control</u> V), one command determines the tab stops to be considered by <u>Control</u> I, and the other seven are direct commands. When the <u>Control</u> and V keys have been entered, the screen is cleared and a colon (:) appears. The user is expected to type the code for the desired function immediately after the colon.

EXIT - ABORT

EXIT - ABORT

FUNCTION: To abort an EDIT and return to CP/M.

COMMAND:

Control V

:AB <CR>

#### DESCRIPTION:

If the user does not wish to save the file in memory by writing it to the to-file, the <u>Control</u> V keys should be typed. After the colon (:) prompt is displayed on the screen, type AB and a carriage return. When this command is given, the question

#### ABORT?

appears on the screen. If the character 'Y' is typed in answer, control is passed back to CP/M and no file update occurs. The from-file still resides on disk, just as it did before the edit.

If the command was entered accidentally, the user can type another letter and return to the text area. The editor will re-display the file with the cursor and file position just as it was before the abort command was given.

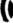

VARIABLE TAB

VARIABLE TAB

FUNCTION: To set Control U for the TAB function.

COMMAND:

Control V

:TA <CR>

#### DESCRIPTION:

When <u>Control</u> U is set for the TAB function, the <u>Control</u> U command will expect one more keystroke to be typed in by the user. This value will be used to tab the cursor to the corresponding character position in the cursor line. To indicate a given character position, type the character whose ASCII value is 30 Hex greater than the value you want to represent. (The numbering of character positions starts at 1, so type 1 to place the cursor over the leftmost character in a line, or A = col 17, Z = col 42, d = col 52, p = col 64, z = col 74).

When the EDIT program is loaded, the <u>Control</u> U command is set to perform the tab function. If either block move or null mode has been set since the program was loaded, type TA or TAB (and an carriage return) after the colon. The file area will immediately be displayed again, with file and cursor positions just as they were when the <u>Control</u> and V keys were typed.

## NOTE:

There are actually two TAB functions within the editor. The one above, and one that uses the TAB key or Control-I and tabs according to a table that is user changable.

BLOCK COPY

BLOCK COPY

FUNCTION: To set Control U for the block copy function.

COMMAND:

Control V

:BC <CR>

#### DESCRIPTION:

()

After <u>Control</u> V is typed and the colon (:) prompt is displayed on the screen, type BC and a carriage return to set the <u>Control</u> U command to copy blocks of text from one position to another within the file. The procedure for copying blocks is as follows:

- 1) If you have not turned on the block copy <u>Control</u> U option, do so now (as above).
- 2) Insert a new blank line above the first of text to be copied, and type the letter 'F' (first) in the FIRST character position of the new line.
- 3) Next insert a new blank line below the last line of text to be copied, and type the letter 'L' (last text to be moved), in the FIRST character position of the new line.
- 4) Now, go to the line location of the file where the block of text lines is to be copied, and insert a new blank line there. Type the letter 'I' (insert) in the FIRST character position of the new line.
- 5) Now type Control U

The block of lines inclosed within the 'F' and 'L' will be copied from its position in the file, and duplicated in the file at the text as the first (top) line of the screen. The 'F', 'L', and 'I' lines will be removed from the file.

BLOCK MOVE

BLOCK MOVE

FUNCTION: To set Control U for the block move function.

COMMAND:

Control V

:BM <CR>

# DESCRIPTION:

After <u>Control</u> V is typed and the colon (:) prompt is displayed on the screen, type BM and a carriage return to set the <u>Control</u> U command to move blocks of text from one position to another within the file. The procedure for moving blocks is as follows:

- 1) If you have not turned on the block move <u>Control</u> U option, do so now (as above).
- 2) Insert a new blank line above the first of text to be moved, and type the letter 'F' (first) in the FIRST character position of the new line.
- 3) Next insert a new blank line below the last line of text to be moved, and type the letter 'L' (last text to be moved), in the FIRST character position of the new line.
- 4) Now, go to the line location of the file where the block of text lines is to be moved, and insert a new blank line there. Type the letter 'I' (insert) in the FIRST character position of the new line.
- 5) Now type Control U

The block of lines inclosed within the 'F' and 'L' will be removed from its old position in the file, and inserted into the file at the text as the first (top) line of the screen. The 'F', 'L', and 'I' lines will be removed from the file.

NO FUNCTION

NO FUNCTION

FUNCTION: To set Control U for no function.

COMMAND:

Control V

:NU <CR>

# DESCRIPTION:

Typing this command in response to the  $\frac{Control}{Control}$  V prompt will turn the  $\frac{Control}{if}$  U function off, i.e.,  $\frac{Control}{Control}$  U will have no effect if typed.

FIRST LINE

FIRST LINE

FUNCTION: To set the cursor to the first line of the file.

COMMAND:

Control V

:FL <CR>

DESCRIPTION:

The command causes the file to be displayed on the screen with the first line at the top of the screen.

LAST LINE

LAST LINE

FUNCTION: To set the cursor to the last line of the file.

COMMAND:

Control V

:LL <CR>

DESCRIPTION:

This command causes the file to be displayed on the screen with the last line of the file at the bottom of the screen.

START FILE

START FILE

FUNCTION: To set the beginning of the file.

COMMAND:

Control V

:ST <CR>

#### DESCRIPTION:

This command deletes all text above the cursor line, so that the cursor line becomes the first line of the file. Follow these instructions carefully to use ST:

- 1) Position the cursor to the desired line.
- 2) Type Control V (colon prompt will appear).
- 3) Type ST and a carriage return. The file will be displayed with the new first line at the top of the screen.

All information above the cursor line will be lost if the file is written back onto the disk after this operation! If you have already given the ST command and decide you really do not want to have lost everything above the cursor, type the Control G keys to abort the edit operation, and re-load the file with a new EDIT command. (If you abort EDIT in this manner, you will lose ALL alterations you have made in the file since you last loaded the EDIT program.)

END FILE

END FILE

FUNCTION: To set the end of the file.

COMMAND:

Control V

:EN <CR>

### DESCRIPTION:

This command deletes the cursor line and all text below it.

- 1) Position the cursor to a line ONE LINE BELOW the line that you want at the end of the file.
- Type <u>Control</u> V (colon prompt will appear).
- 3) Type EN and a carriage return. The last lines of the file will be displayed on the screen.

Just as with the ST command, the material that you delete with EN will no longer exist in the file when you write it back out to the disk.

NOTE: how to divide a larger file into smaller files

- 1) Enter the EDIT command, specifying the large file as the from-file and creating a new to-file.
- 2) Set the cursor in the middle of the file, enter the <a href="Control">Control</a> V command, and use EN so that only the first of the previous file remains in the file area.
- 3) Enter the Control F command and write the contents of the file area to the new to-file.
- 4) Enter the EDIT command, specifying the large file as the from-file and creating a second new to-file.
- 5) Set the cursor to the same position as in step 2, enter the <u>Control</u> V command, and use ST so that only the second half of the previous file remains in the file area.
- 6) Enter the Control F command and write the contents of the file area to the second new to-file.
- 7) Erase the large file using the CP/M ERA command.

()

### REPLACE PATTERN

### REPLACE PATTERN

FUNCTION: To search for and replace or delete text patterns within a file.

COMMAND:

Control V

:PA R[S] <CR>
:PA D[S] <CR>

#### DESCRIPTION:

This command allows the user to search for and replace or delete text patterns within a file.

There are variants of the pattern replacement command:

PA RS - Selective Pattern replacement

PA R - Pattern replacement

PA DS - Selective Pattern Deletion

PA D - Pattern Deletion

After either of the first two variants is typed, the pattern program will display:

### PATTERN:

Type the pattern for which to search the file, and then type the RETURN key. The program will display:

### REPLACE:

Type the replacement pattern, and then type the RETURN key.

The DELete key may be used to correct an error in the typing of a pattern.

Upon finding a pattern match in the file, the first form of the pattern command will display the line in which the match was made and position the cursor directly below the first character of the matched text. The user now has the option of allowing the replacement to occur on this line (type any character other than 'N') or leaving the line as it is (type the letter 'N'). Use this form if you are not sure whether to replace all occurrences of the pattern in the file. If you were to replace all occurrences of 'POP' with 'PUSH', and a line of the text contained the label 'POPI', the replacement of the character 'POP' would produce 'PUSHI'.

If the form PA R is used, all replacements will be made with no display of matched lines.

It is possible to replace a text string with a new string of a different character count. In this case, the file will be expanded or contracted as needed. This may take some time, for example; replacing all of the single spaces on this page with a single # sign would only take a second. But replacing all of the spaces with say, four # signs (####) would take somewhat longer, since each replacement would require moving the following file down three spaces for each replacement.

It is possible to overflow a line of text by replacing text patterns with new patterns of greater length. In this case, the pattern program displays the offending line and a message to the effect that overflow would occur if the replacement were made. The replacement is then not made. Type any key except the <u>Control</u> G keys to continue the pattern replacement procedure. Type the <u>Control</u> G keys to abort the pattern replacement procedure; then enter a carriage return to return to the text area.

At the completion of pattern replacement a message will be displayed giving the number of times the pattern was replaced. Enter a carriage return to return to the text area.

The other two form of the command result in the deletion of the indicated pattern. PA D and PA DS are similar in operation to PA R and PA RS, respectively, except that the user is not asked to supply a replacement pattern, because no patterns are to be replaced.

At any time during the pattern replacement procedure the <a href="Control">Control</a> G keys may be typed to abort the operation. All replacements made up to this point will remain, but no further replacements will be made.

INSERT FILE

INSERT FILE

FUNCTION: To insert an external file into the current file.

COMMAND:

Control V

:IF <file-name> <CR>

### DESCRIPTION:

If this command is typed after the colon prompt (:), the named file (an existing CP/M file with a legal filename) will be inserted into the file in memory. The insertion begins just BEFORE the current cursor position. The first line to be inserted pushes all characters on the right side of the cursor RIGHTWARD in the text area (as though that line had been inserted with the Control T command). All subsequent lines are inserted as a block, pushing the existing text downward; the file will expand to accommodate new lines (just as though they were entered from the keyboard), unless the insert operation would overflow the file area.

When the insertion is complete, the cursor is positioned on a blank line following the last line that was inserted.

TAB STOPS

TAB STOPS

FUNCTION: To set or clear tab stops.

COMMAND:

Control V

:TS <CR>

#### DESCRIPTION:

If this command is typed after the colon prompt (:), a row of digits appears on the next line, with the cursor flashing in the first character position, and inverse video or (.) periods indicating current tab stops. "Inverse video" means that on a screen that represents characters as black on a white background, a character at a tab stop will be white on a black background (and vice versa for the white-on-black setting of the screen).

To set or clear a tab, use cursor control keys or the corresponding control characters to move the cursor to the character position whose status is to be changed; then strike Control I or the TAB key. If that character position position was previously a tab stop, it will no longer be; if it was not a tab stop, it will be set. Control P will clear all tabs. Use a carriage return to exit the tab setting mode.

To move the cursor to the next tab stop, give the <u>Control</u> I or TAB command in normal editing mode. If there are no tab stops set, or if no tab stops are set to the right of the cursor, the cursor will be moved to the first column of the current line.

### NOTE:

If you find that you frequently use tab settings that are different from the default tab settings, you can make a second version of the EDITor and then rename it. Have one for COBOL, one for FORTRAN, or the Assembler, etc.

# SECTION 4

# ERROR CODES AND MESSAGES

All of the editor messages are contained on a file named NVEDIT.ERR and can be changed by the user. For example, you may want to have your messages displayed in German, French or some other language.

| 0001 | IS NON-EXISTENT. CREATE (Y/N)?                    |
|------|---------------------------------------------------|
| 0002 | MEMORY ERROR IN FILE-AREA                         |
| 0000 | ADDRESS:                                          |
| 0003 | EDIT D:SOURCE.TYP D:OUTFILE.TYP <cr></cr>         |
| 0004 | PLEASE CHECK AND TRY AGAIN                        |
| 0004 | EDIT ABORT                                        |
| 0005 | LOAD EXCEEDS BUFFER SPACE<br>EDIT ABORTFILE ERROR |
| 0003 | AT ADDRESS                                        |
| 0006 |                                                   |
|      | BYTES FREE                                        |
|      | FULLTYPE CTRL Q                                   |
|      | OK TO WRITE TO                                    |
| 0010 | *** EDITOR EXIT                                   |
| 0011 | FILE COUNT                                        |
|      | FILE WILL OVERFLOW BUFFER                         |
| 0013 | PATTERNS CHANGED.                                 |
|      | LINE OVERFLOW OF                                  |
|      | BYTE(S) IN THIS LINE                              |
| 0016 | LINE NOT FOUND                                    |
| 0017 | INPUT BUFFER OVERFLOW                             |
| 0018 | PATTERN                                           |
| 0019 | REPLACE                                           |
| 0020 | WHAT?                                             |
|      | MULTIPLE                                          |
|      | NO                                                |
|      | I BETWEEN F AND L                                 |
| 0024 | L BEFORE F                                        |
|      | 91 ERROR IN EXTENDING THE FILE                    |
|      | 92 END OF DISK DATA - DISK IS FULL                |
|      | 93 FILE NOT OPEN                                  |
|      | 94 NO MORE DIRECTORY SPACE - DISK IS FULL         |
|      | 95 FILE CANNOT BE FOUND                           |
|      | 96 FILE ALREADY OPEN                              |
|      | 97 READING UNWRITTEN DATA                         |
|      | C/R TO CONTINUE                                   |
| 0033 | DECIMAL                                           |

### SECTION 5

### CONFIGURING AN UNKNOWN TERMINAL

In many cases you will find the terminal you are using listed for a simple choice. If it is not listed, you will be asked some questions about it and this may be sufficient to get EDIT up and running. This is an example of one such interaction. In this case the responses are those for a Zenith Z-19 terminal and this method would normally not be required. For further customizing of special cases, the file NVEDIT.PRN provides additional information.

### A>NVEDIT

NVEDIT Version 2.2 configuring
Copyright (C) 1981, 1982 Ellis Computing
@ ANSI Mode Terminal
A Apple Computer, 40 column display
V Apple Computer + Videx 80 column board
B Beehive 150 or Cromenco 3100
C Flashwriter II, memory at F000H
D Hazeltine 1400 series
E Hazeltine 1500 series
F Heath H19/H89 or Zenith Z19/Z89
H IBM Personal Computer + Baby Blue Card
I Infoton I-100

Type a single letter to select terminal. <Carriage Return> for more terminals

J Imsai VIO, memory at F000H
K Lear-Seigler ADM-3A
L Lear-Seigler ADM-31
M Microterm ACT-IV
N Osborne I
O Pemkin-Elmer 550 (Bantom)
P Processor Technology Sol or VDM
Q Soroc IQ-120/140
R SuperBrain
S Televideo
T TRS-80, Mod II (P. & T. CP/M)
U None of the above
Type a single letter to select terminal.
<Carriage Return> for more terminals U

Enter 2 digits for number of lines in the display. 24

Enter 2 digits for number of characters per line. ('U' will restart entries.) 80

Enter M for memory-mapped display, T for

a serial-connected terminal. (M or T) T

Most terminals position the cursor from a sequence of characters as follows:

Lead characters, differing for different terminals.

The line number, sometimes offset Sometimes separator characters
The column number, sometimes offset Sometimes ending characters
On some terminals column is before line.
Does your terminal follow this general pattern? (Y/N) Y

Enter no. of lead characters for cursor positioning. 2

Enter the first lead character in hex, e.g. 'lB'. lB Enter the next lead character. 59

Enter the no. of line/col separator characters. 0

Enter the no. of ending characters. O

Enter offset to be added to line value. Enter 2 hex characters, e.g. 20 20

Enter offset added to column value. 20

Is column entered before line? (Y/N) N

Following controls will speed editing. If control is not available, enter zero.

Enter no of characters to clear screen and home the cursor to upper left. 2 Enter two hex characters for each. 1B45

Enter no. of characters to insert line above cursor position. 2 Enter two hex characters for each. 1B4C

Enter the no. of characters to delete the cursor line. 2 Enter two hex characters for each. 1B4D

Enter file type to be used as default (3 characters) CBL

Default tab stops are set for COBOL. Do you wish to change them? (Y/N) N

Configuring of EDIT.COM is complete.

EDIT.COM saved on the default drive.

# Ellis Computing 3917 Noriega Street, San Francisco, CA 94122

### SOFTWARE LICENSE AGREEMENT

IMPORTANT: All Ellis Computing programs are sold only on the condition that the purchaser agrees to the following License.

ELLIS COMPUTING agrees to grant and the Customer agrees to accept on the following terms and conditions nontransferable and nonexclusive Licenses to use the software program(s) (Licensed Programs) herein delivered with this Agreement.

# TERM:

This Agreement is effective from the date of receipt of the above-referenced program(s) and shall remain in force until terminated by the Customer upon one month's prior written notice, or by Ellis Computing as provided below.

Any License under this Agreement may be discontinued by the Customer at any time upon one month's prior written notice. Ellis Computing may discontinue any License or terminate this Agreement if the Customer fails to comply with any of the terms and conditions of this Agreement.

### LICENSE:

Each program License granted under this Agreement authorizes the Customer to use the Licensed Program in any machine readable form on any single computer system (referred to as System). A separate license is required for each System on which the Licensed Program will be used.

This Agreement and any of the Licenses, programs or materials to which it applies may not be assigned, sublicensed or otherwise transferred by the Customer without prior written consent from Ellis Computing. No right to print or copy, in whole or in part, the Licensed Programs is granted except as hereinafter expressly provided.

PERMISSION TO COPY OR MODIFY LICENSED PROGRAMS:

The customer shall not copy, in whole or in part, any Licensed Programs which are provided by Ellis Computing in printed form under this Agreement. Additional copies of printed materials may be acquired from Ellis Computing.

The NEVADA EDIT Licensed Programs which are provided by Ellis Computing in machine readable form may be copied, in whole or in part, in machine readable form in sufficient number for use by the Customer with the designated System, for back-up purposes, or for archive purposes. The original, and any copies of the Licensed Programs, in whole or in part, which are made by the Customer shall be the property of Ellis Computing. This does not imply that Ellis

Computing owns the media on which the Licensed Programs are recorded.

The Customer agrees to reproduce and include the copyright notice of Ellis Computing on all copies, in whole or in part, in any form, including partial copies of modifications, of Licensed Programs made hereunder.

# PROTECTION AND SECURITY:

The Customer agrees not to provide or otherwise make available the NEVADA EDIT Program including but not limited to program listings, object code and source code, in any form, to any person other than Customer or Ellis Computing employees, without prior written consent from Ellis Computing, except with the Customer's permission for purposes specifically related to the Customer's use of the Licensed Program.

### DISCLAIMER OF WARRANTY:

Ellis Computing makes no warranties with respect to the Licensed Programs.

#### LIMITATION OF LIABILITY:

THE FOREGOING WARRANTY IS IN LIEU OF ALL OTHER WARRANTIES, EXPRESSED OR IMPLIED, INCLUDING, BUT NOT LIMITED TO, THE IMPLIED WARRANTIES OF MERCHANTABILITY AND FITNESS FOR A PARTICULAR PURPOSE. IN NO EVENT WILL ELLIS COMPUTING BE LIABLE FOR CONSEQUENTIAL DAMAGES EVEN IF ELLIS COMPUTING HAS BEEN ADVISED OF THE POSSIBILITY OF SUCH DAMAGES.

#### GENERAL:

If any of the provisions, or portions thereof, of this Agreement are invalid under any applicable statute or rule of law, they are to that extent to be deemed omitted. This is the complete and exclusive statement of the Agreement between the parties which supercedes all proposals, oral or written, and all other communications between the parties relating to the subject matter of this Agreement. This Agreement will be governed by the laws of the State of California.

# CORRECTIONS AND SUGGESTIONS

|              | de samples if possible.                                          | reported in | writing |
|--------------|------------------------------------------------------------------|-------------|---------|
| EDIT VERSION | SERIAL #                                                         |             |         |
| Operating sy | stem and version                                                 |             |         |
| Hardware con | figuration                                                       |             |         |
| ERRORS IN MA | ANUAL:                                                           |             |         |
| SUGGESTIONS  | FOR IMPROVEMENTS TO MANUAL:                                      |             |         |
| ERRORS IN ED | DITOR:                                                           |             |         |
| SUGGESTIONS  | FOR IMPROVEMENT TO EDITOR:                                       |             |         |
| MAIL TO:     | Ellis Computing<br>3917 Noriega Street<br>San Francisco,CA 94122 |             |         |
| FROM:        | NAME                                                             | DATE        |         |
|              | ADDRESS                                                          |             |         |
|              | CITY, STATE, ZIP                                                 |             |         |
|              | PHONE NUMBER                                                     |             |         |
|              |                                                                  |             |         |

If you wish a reply include a self-addressed postage-paid envelope. Thank you.